**University of Alaska Statewide Financial Systems User Documentation** 

# **MANAGING FINANCE REPORTS WITH VISTA PLUS (Detail)**

## **TABLE OF CONTENTS**

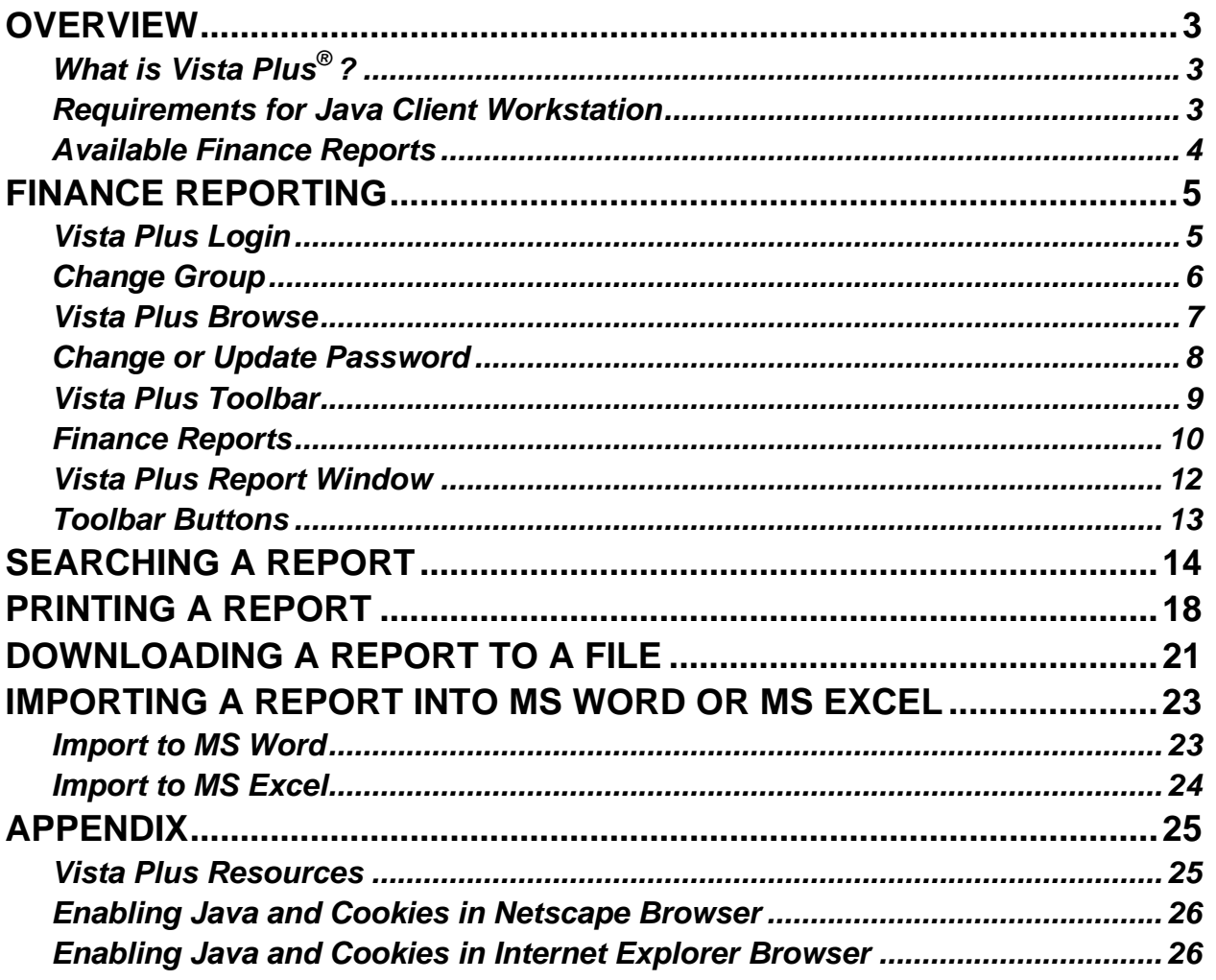

## <span id="page-2-0"></span>**Overview**

*What is Vista Plus® ?* 

Vista Plus<sup>®</sup> is an extremely easy to use client server application for distributing, viewing and managing reports online. It allows the University to automatically capture reports as they are generated and store them in a central reports warehouse. Users throughout the University system can connect to the warehouse with a Java based viewer and access business critical data as soon as the reports are generated. This should eliminate much of the frustration created by having to wait for printing and distribution.

Captured reports stay in the Vista Plus® warehouse for a scheduled period of time. Various generations of reports are currently kept, depending on the report, with new data replacing the oldest data. This prevents wasted time by not regenerating reports, duplicating processes and consuming valuable computer processing.

The Vista Plus® viewer provides users at all levels an easy-to-use interface for viewing report data. A variety of navigation features allow the viewing of long reports much faster than paging through a paper printout. Powerful tools zero in on the needed information. Users can quickly search for and extract data, efficiently download and copy data to other desktop applications, email reports, and print reports for effective use of the data.

Fast access and navigation of reports is only the beginning. Extracting data to separate reports is also an option. If one wants to work on reports in another application, such as Microsoft Word<sup>®</sup> data can be easily copied or downloaded from a Vista Plus<sup>®</sup> Client.

Vista Plus is organized in folders. The finance area has one folder that represents all finance reports. Within the folder are reports and within the reports are generations (previous outputs of the report).

All Finance users have access to all the finance-related reports that are available. We found no reason to limit access to the financial reports; therefore, no additional setup is required once the access has been requested through the MAU security coordinator. The security class to be requested is FGV REPORTS CLS. This will create the FG\_REPORTS privileges with Vista Plus.

*Requirements for Java Client Workstation* \*\*NOTE\*\*

- ¾ Browser Support
- $\triangleright$  IE 6.0 SP1
- $\triangleright$  One of the following Java-enabled Web browsers:
	- Netscape Navigator or Netscape 7.2, 8.1.3
	- **Firefox 1.5.01, 2.0.0.4 (or later)**

Pop up blockers must be 'OFF', and extra tool bars (such as GOOGLE) will impair VISTA

performance.

#### <span id="page-3-0"></span>*Available Finance Reports*

This document is meant for Finance and other users who access Finance reports. It is a Finance specific document, which describes how to login to the Vista Plus server via the web, then access, search, and import the reports into MS Word or MS Excel.

Currently, the Finance reports accessible via Vista Plus and the number of generations saved are as follows:

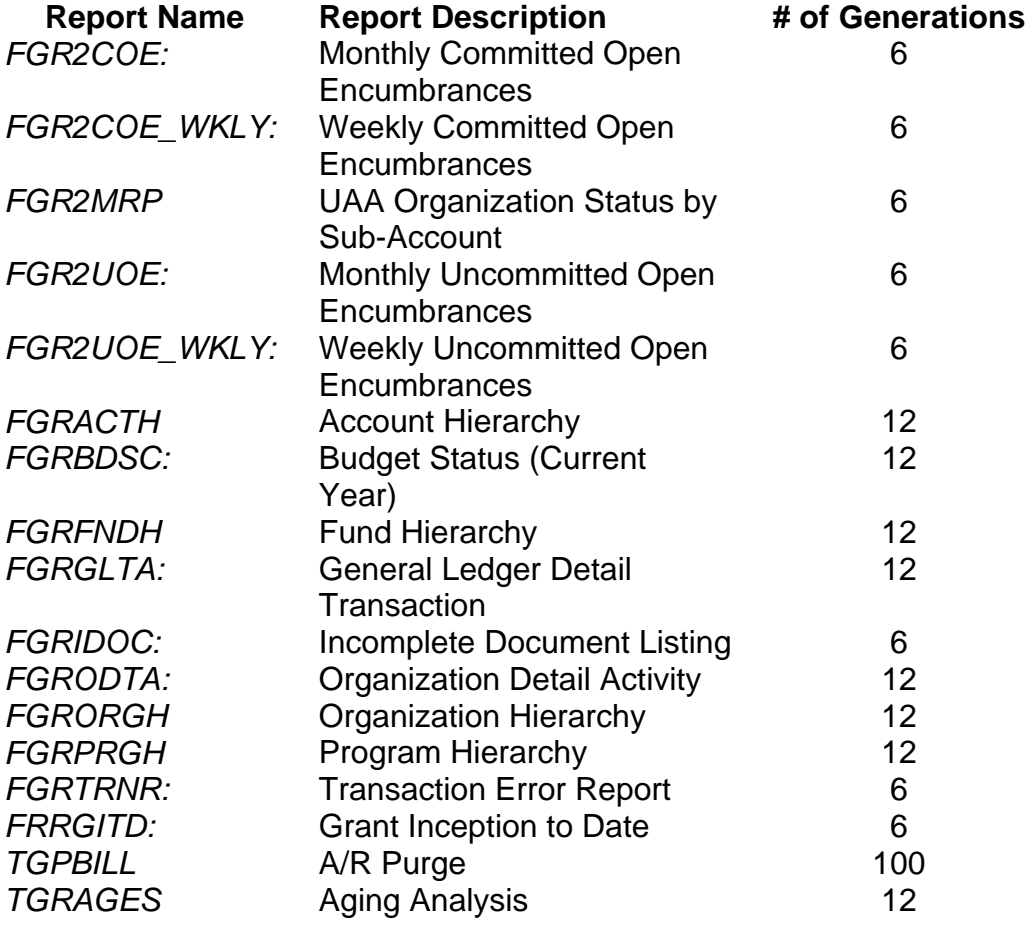

## <span id="page-4-0"></span>**Finance Reporting**

#### *Vista Plus Login*

A1. Initiate a web browser and enter the following URL in the location field:

#### **http://reports.alaska.edu**

Some setup might be required to access Vista Plus. First-time users are required to add the JAVA plug-in. Click the *<Java Plug-in Download>* link and follow the process. Cookies and Java must be enabled before access to the site is permitted. See the Appendix for instructions.

If problems are experienced loading the Java Plug-in, contact the UA Help Desk at (800) 478-8226 or (907) 450-8300.

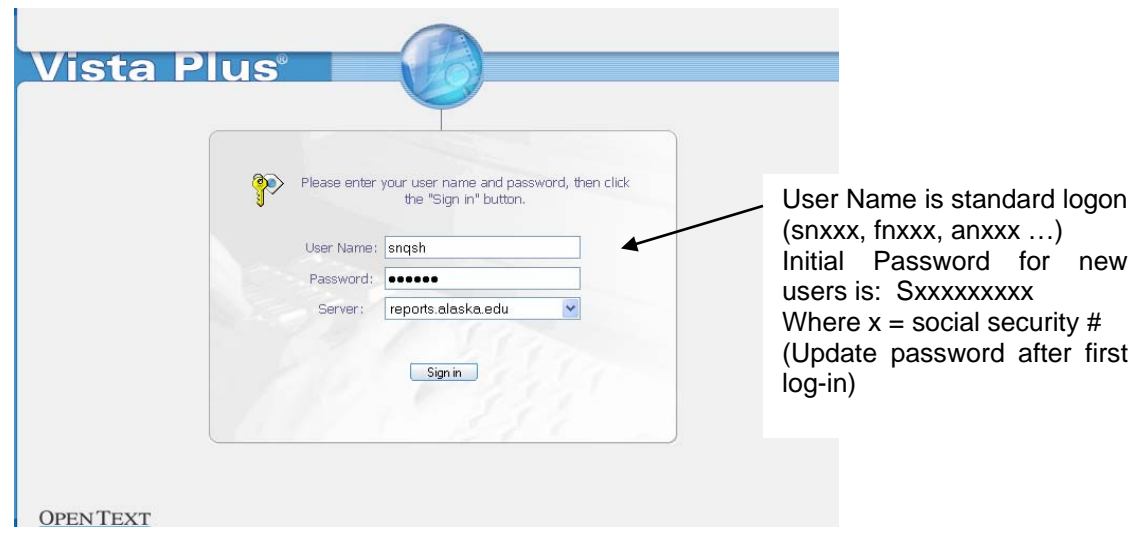

A2. Click in the *USER NAME* field, enter the **Banner User ID** in lower case and *<Next Field>*.

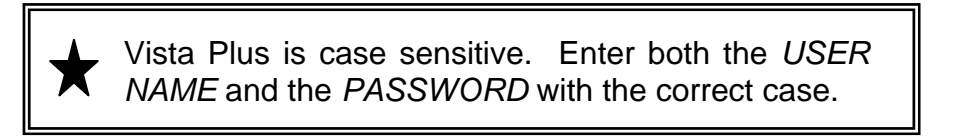

- A3. Enter your Vista Plus password in the *PASSWORD* field .
- A4. Accept the default server name and click *<Sign In>*.

#### <span id="page-5-0"></span>*Change Group*

B1. A Change Group window is displayed and lists accessible groups for the loggedon user.

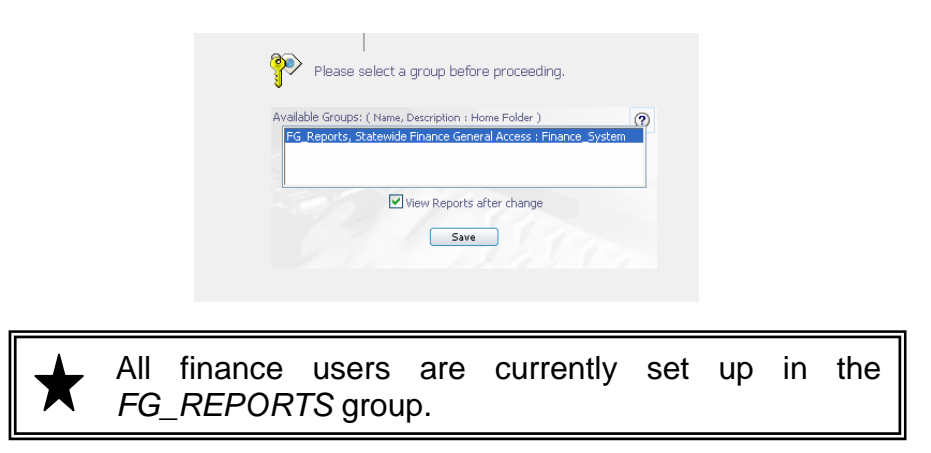

- B2. **FG\_Reports** is highlighted. Click *<Save>*.
- B3. For informational purposes, additional groups that may be displayed in the Change Group window are listed below. Access to these groups depends on security permissions for each Vista Plus user.

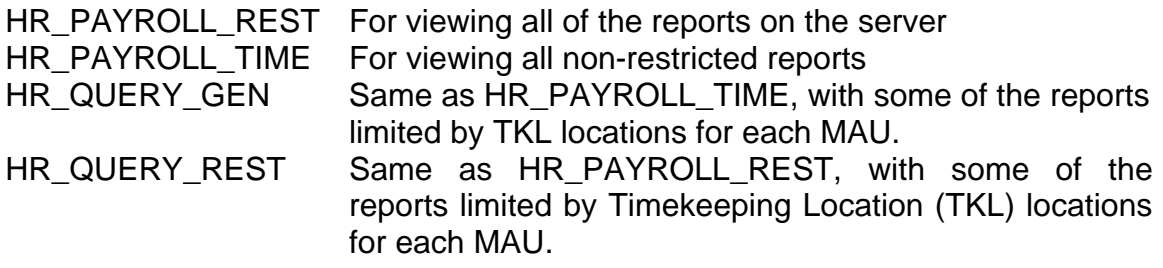

B4. Accept <*View Reports after change>* default as **checked** to continue directly to Browse view. Once logged in, this default setting can be updated under Browser Preferences in the *<Options>* menu.

## <span id="page-6-0"></span>*Vista Plus Browse*

C1. The Vista Plus Browse window is displayed. The window displays the folder(s) on the server, and the reports in each folder.

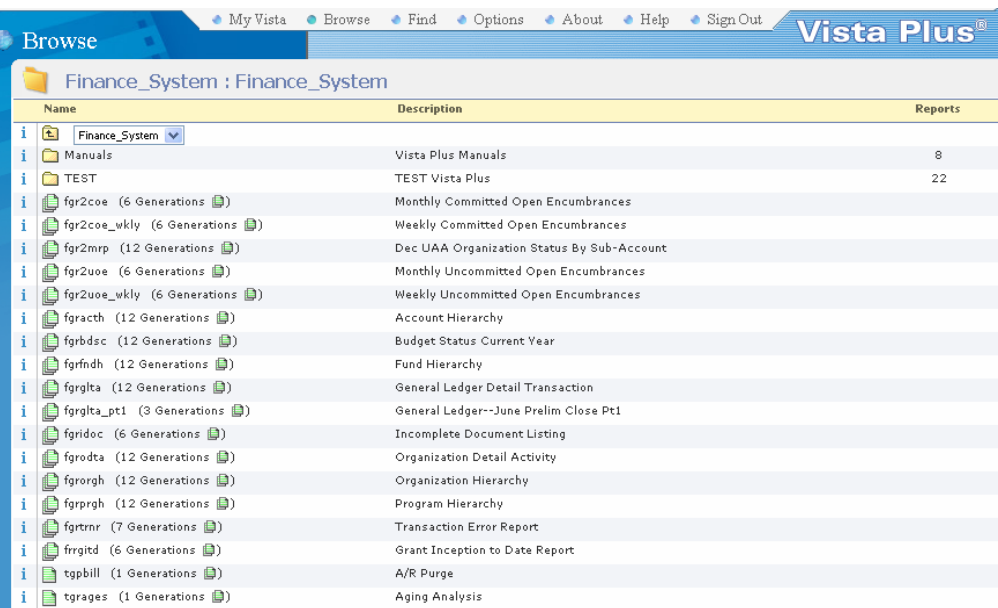

#### <span id="page-7-0"></span>*Change or Update Password*

D1. To change or update your password, click *<Options>* on the toolbar.

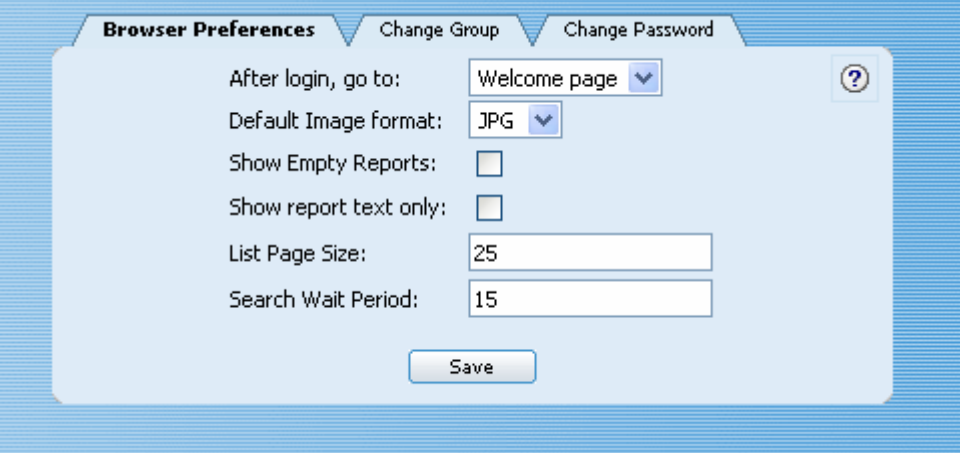

- D2. Select *<Change Password>* Tab
- D3. The Set Password dialog box is displayed.

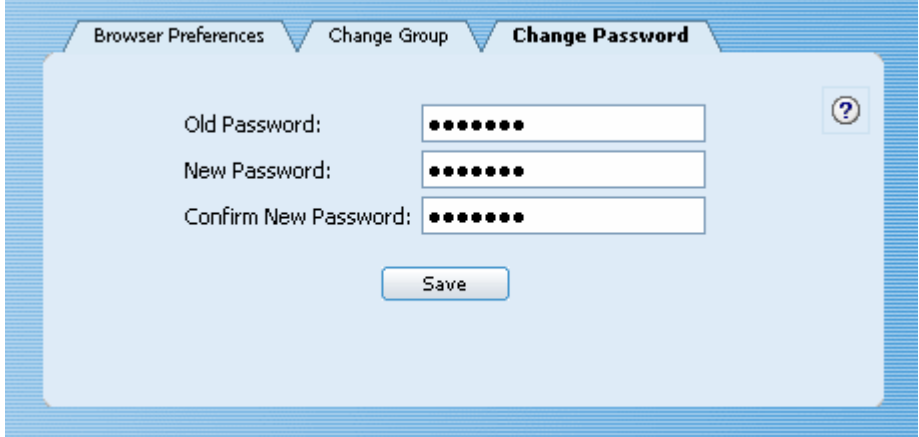

D4. Enter the **old password** and the **new password** where indicated and click *<Save>*. The typed password will be masked.

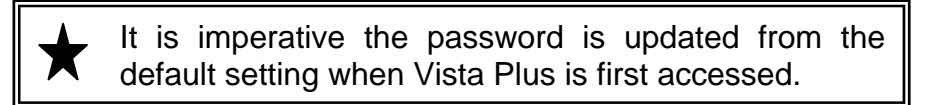

#### <span id="page-8-0"></span>*Vista Plus Toolbar*

E1. The Vista Plus window has a row of titles across the browser window which can be selected for security or to manipulate reports.

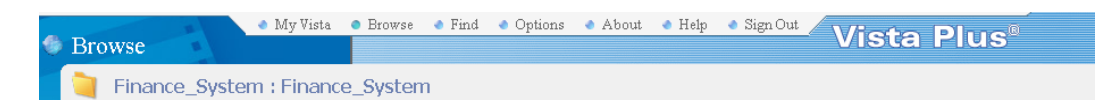

 $\bullet$  My Vista<br>Lists the reports selected as favorites, as well as information which can be customized for installation for a specific purpose.

#### **Browse**

 Lists the folder, bundles, and reports in the Home folder. Navigate through folders to open the desired report.

#### $\blacksquare$  Find

Allows searching of report generations in three ways: by report name, using a global index, or by searching multiple generations of a single report.

#### **Options**

Change a group or password and set certain display preferences.

#### About.

Displays version information for Web View and the currently connected Vista Plus server.

 $\bullet$  Help

 This help system describes how to use Vista Plus Web View, explains many Vista Plus concepts, and provides information about the overall Vista Plus product structure.

 $\bullet$  Sign Out

Click this button to log out of Vista Plus.

#### <span id="page-9-0"></span>*Finance Reports*

F1. The first column in the reports window is the name of the report with the number of generations available, followed by the description in the second column.

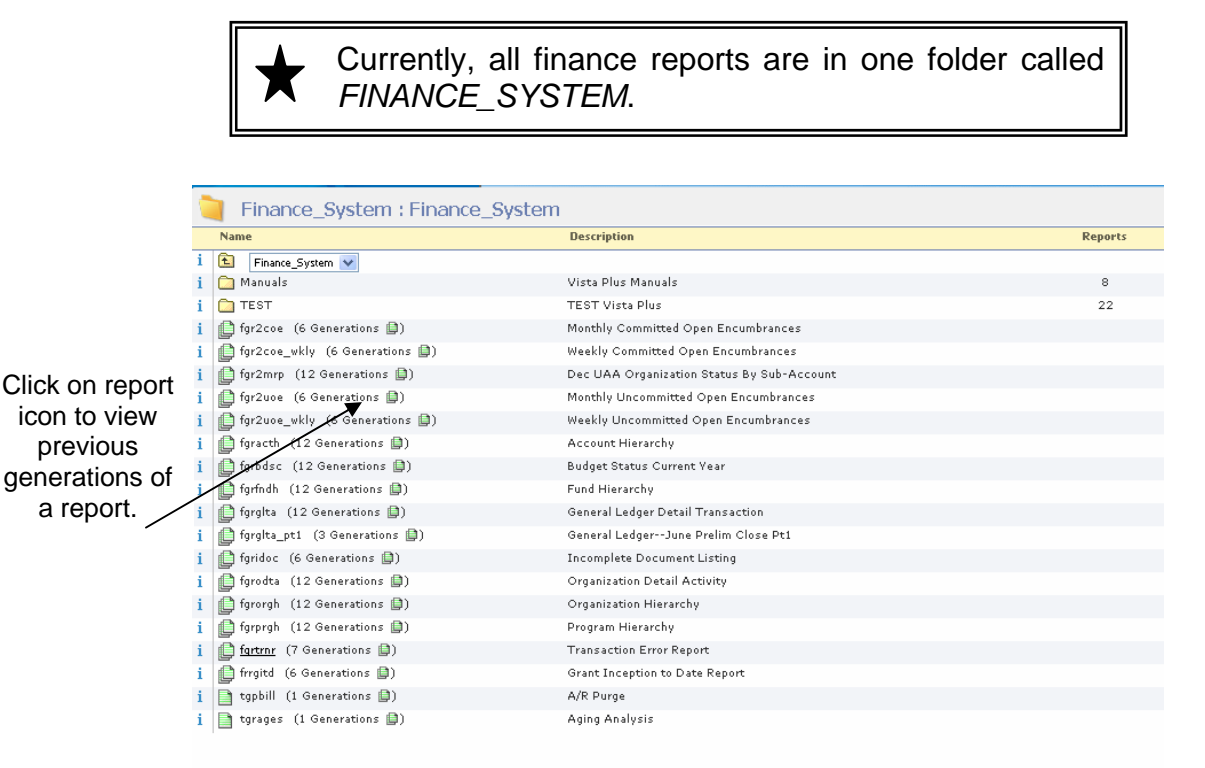

F2. The number of versions (i.e. generations) captured for a particular report is indicated by the number in parenthesis following the report name. These generations may be viewed by clicking on the report icon within the parenthesis. Previous generations for the selected report are displayed with the most current report listed first. A report can be viewed by clicking on it.

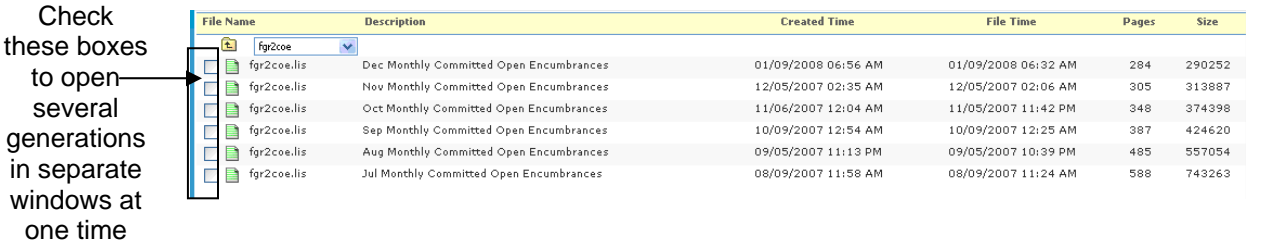

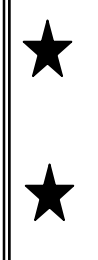

If the most current report is desired, it is not necessary to expand the list of report generations. Instead, click on the initially displayed report name; the most current version is presented.

Multiple generations can be requested at one time by clicking the checkbox for the generations of interest and choosing *<Open Generation>* on the toolbar.

F3. When the viewing of a report is initiated, it will open in its own window. Once viewed, the bolding of that report will be turned off indicating that the generation of that report has been viewed.

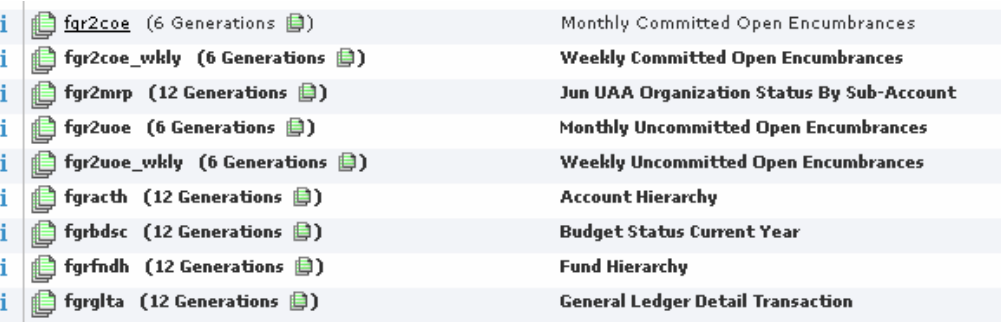

F4. To view reports for another group, if allowed, click on the Options Tab on the tool bar and choose *<Change Group>*. Choose the group of interest as described in step B1 and continue with step F1.

<span id="page-11-0"></span>*Vista Plus Report Window* 

G1. When the viewing of a report is initiated, it will open in its own window.

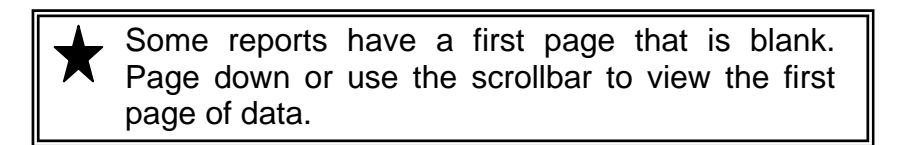

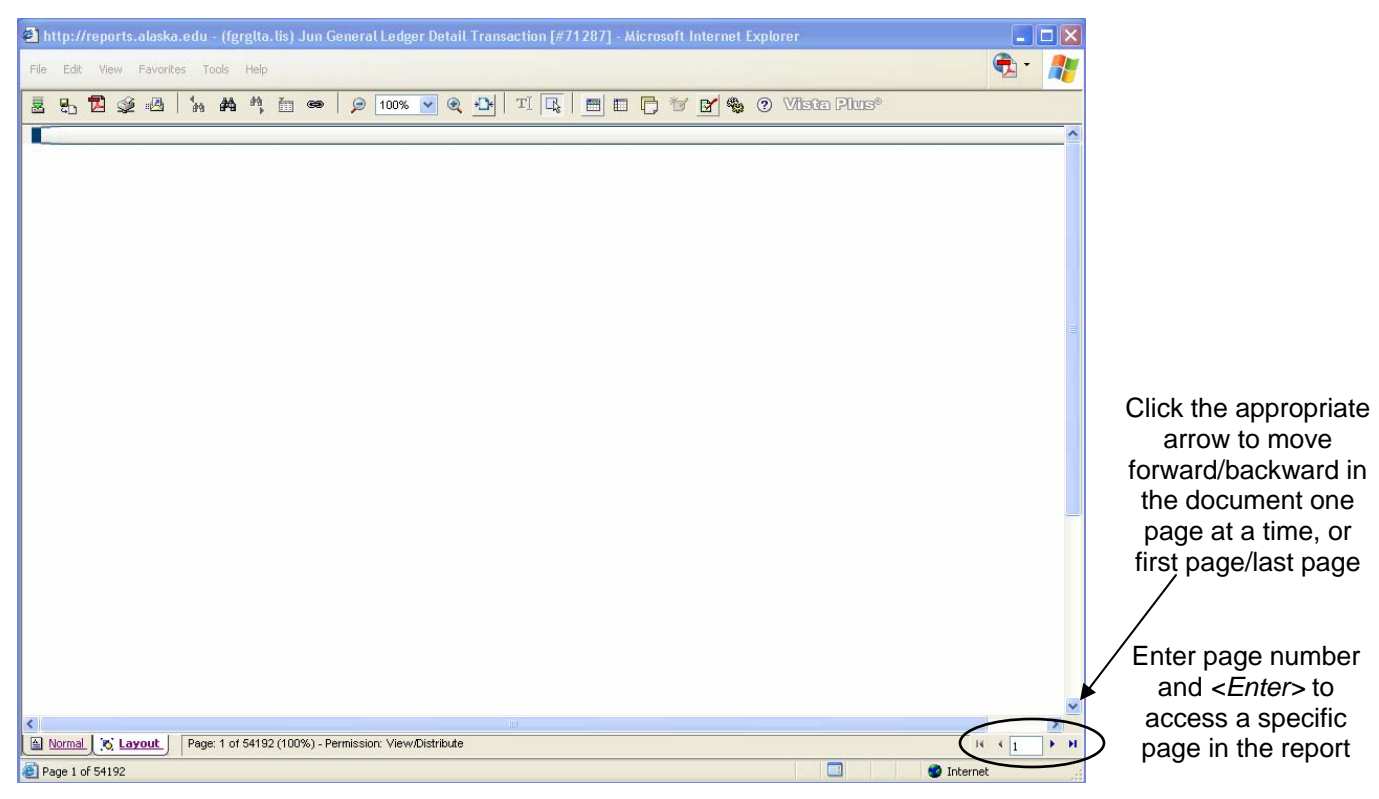

- G2. The bottom left of the window holds a status bar that indicates the current page number and the total number of pages. The zoom size (i.e. 100%, 70%) of the report currently loaded and type of view is also displayed.
- G3. To the right of the status bar is a blank field and four arrow icons. This enables quick navigation throughout the document.

To quickly navigate to a specific page, enter the page number of interest in the blank field and depress *<Enter>*. The requested page is displayed.

To move forward or backward in the report, click the forward/backward arrow to view each page, or use the first page/last page arrow.

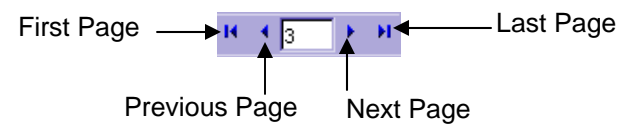

### <span id="page-12-0"></span>*Toolbar Buttons*

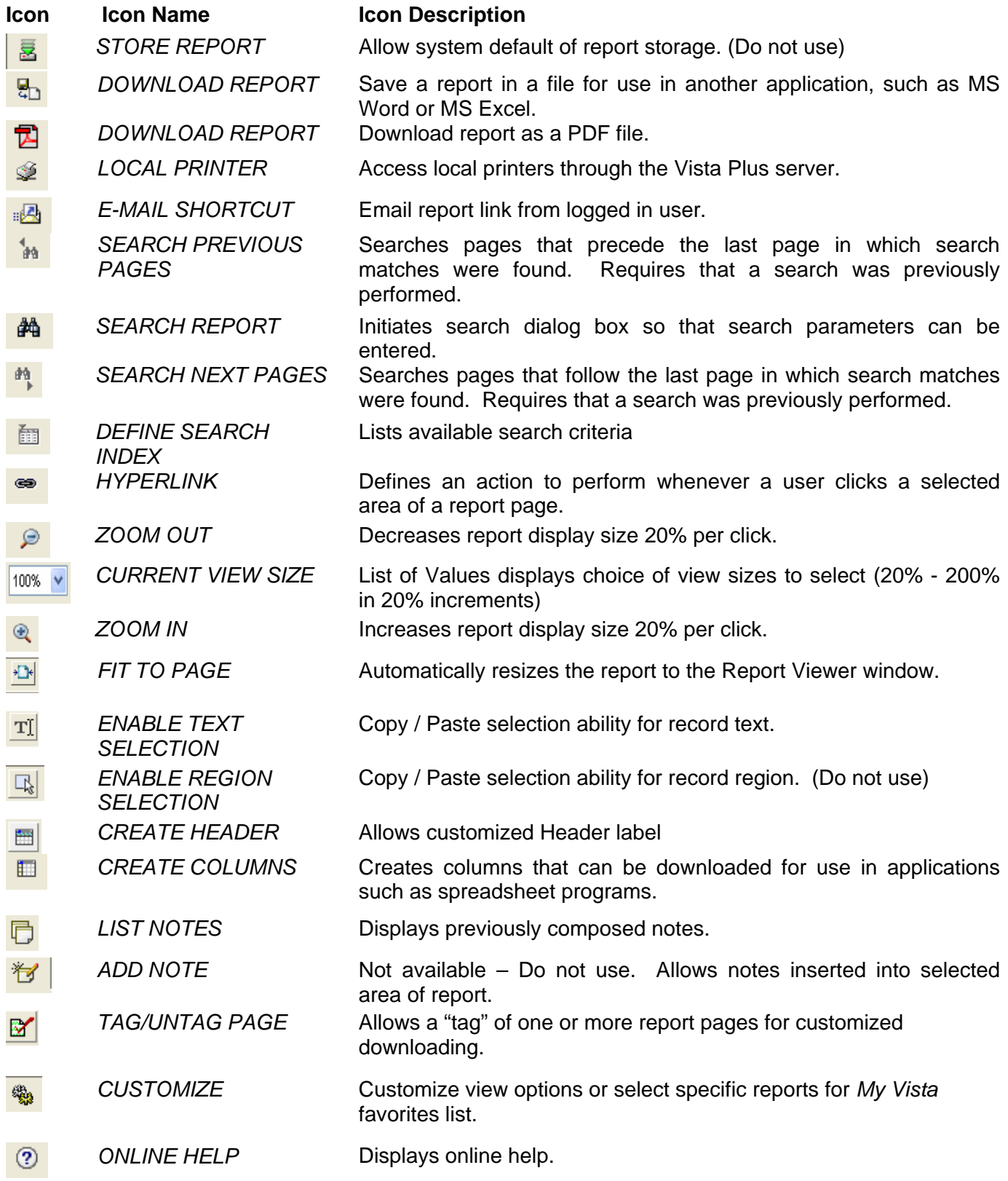

## <span id="page-13-0"></span>**Searching a Report**

Take advantage of the powerful search feature to reduce the data viewed so that only the pertinent information is displayed.

- H1. Initiate the search feature by clicking on the *<Search>* icon. Once a search has been initiated it can not be halted.
- H2. The search dialog box is displayed.

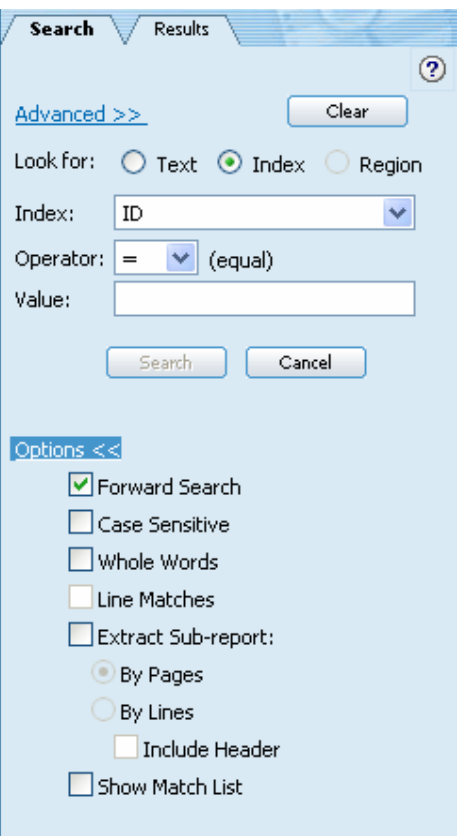

H3. Click the radio button on the *LOOK FOR* parameter. Although not required, choosing **Index** can aid Vista Plus in finding the *VALUE* more quickly.

Currently, the University is not using the Region feature.

H4. If **Index** was selected as the *LOOK FOR* parameter (step H3), choose the **index of interest** from the *INDEX* drop down menu selection. The available *INDEX* values will vary for each report.

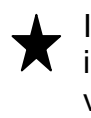

If an index hierarchy is selected (i.e. *ORGN HIERARCHY*), include the **\*** wildcard character before and after any search value (example: \***D8FNSY\***).

H5. Enter the proper search criteria in the *VALUE* field. Wildcard characters can be used.

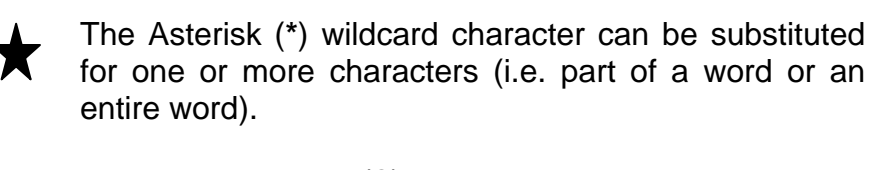

The question mark (**?**) wildcard character can be used to indicate any single character except a space.

- H6. The *FORWARD SEARCH* parameter defaults as **selected** (checked). Once initiated, the search will start at the current location of the cursor. **Uncheck** this checkbox to start the search at the beginning of the report.
- H7. To request a search in the specified upper/lower case, click the *CASE SENSITIVE* check box in *<Options>* so that it is selected. Otherwise, accept the default of **unchecked**.
- H8. To search the requested text as a whole word only, click the *WHOLE WORDS* box so that it is **selected**. Otherwise, accept the default of **unchecked**.
- H9. The *EXTRACT SUB-REPORT* feature creates a separate report (opened in a new window) that includes just the information requested in the search criteria. Click the checkbox so that it is **selected**.
- H10. If the *EXTRACT SUB-REPORT* parameter is selected, the *BY PAGES* and *BY LINES* options are displayed with *BY LINES* as the default selection. Click *BY PAGES* so that the radio button is **selected** (darkened).

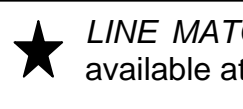

*LINE MATCHES* and *INCLUDE HEADER* options are not **A** available at this time.

- H11. *SHOW MATCH LIST* provides a window with an index of pages matching the request. Navigation to a particular page is possible by clicking on the page of interest.
- H12. Click the *<Search>* button to initiate the search or *<Cancel>* to close the dialog box without searching.

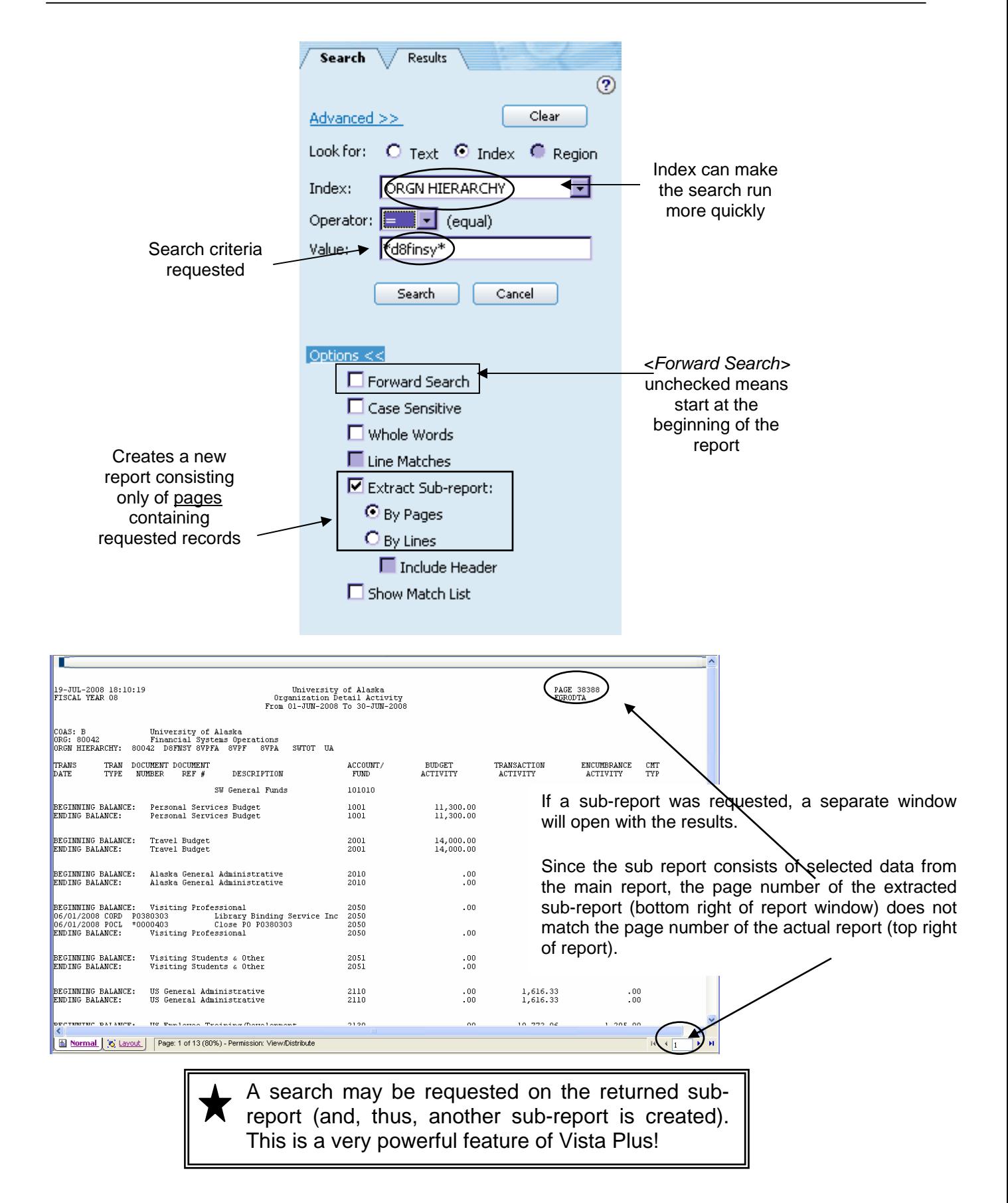

H13. Advanced Search Option is available and may streamline a search for two or more like objects.

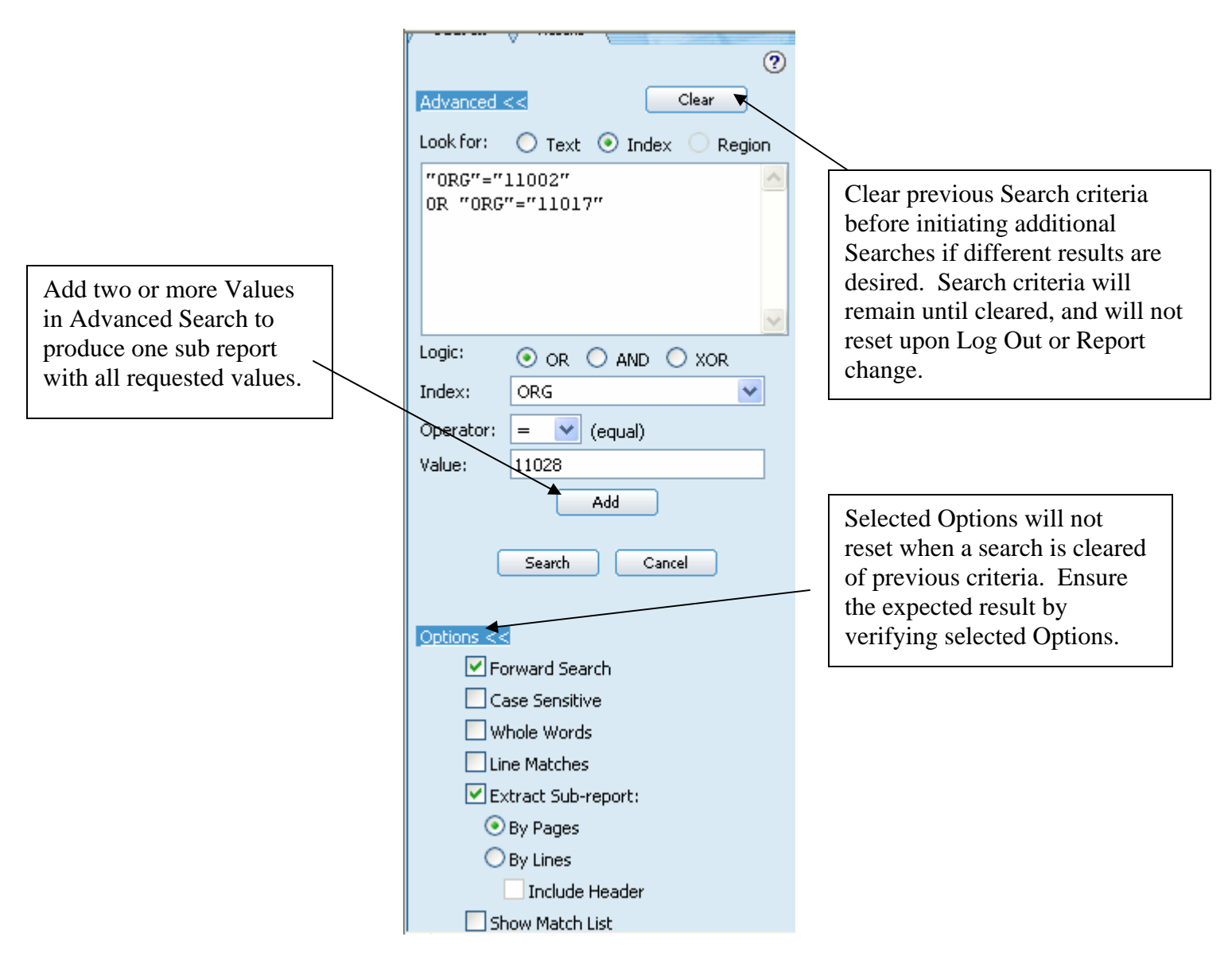

## <span id="page-17-0"></span>**Printing a Report**

A hard copy of a report or report extract can be printed to a local printer. Remote printing is not available at this time.

I1. Open the report or extracted sub-report in the Report Viewer.

Choose *LOCAL PRINT* button

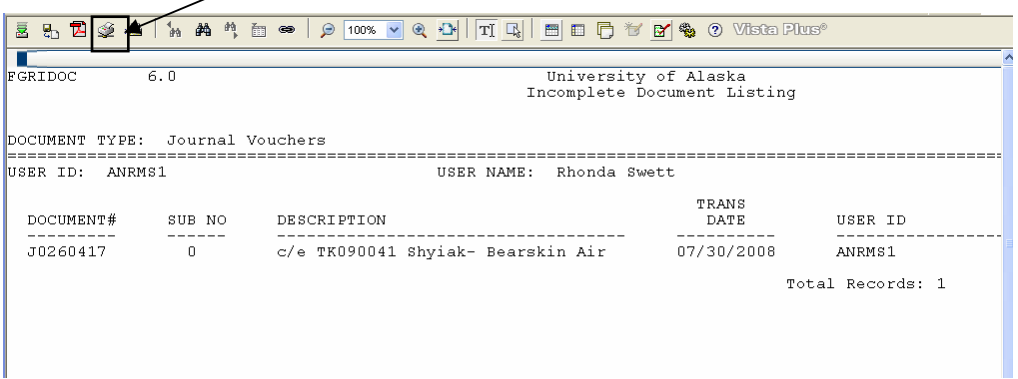

I2. Click the *<Print>* icon on the toolbar or choose *<Print>* from under the *<File>* menu. The Local Print dialog box is displayed.

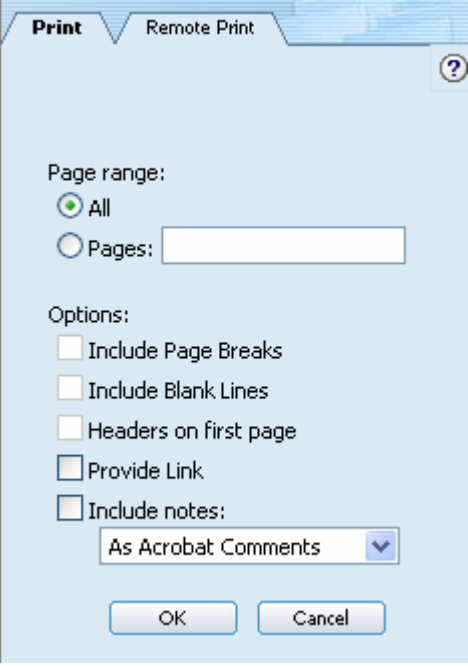

I3. Select the *PAGE RANGE* to print.

**All** is the default selection. Many of the reports available in Vista Plus are very long….use the All selection with caution.

Click **Pages** to print a specific selection. Utilizing the Tag/Untag icon withing the report will automatically insert selected pages into the field. A range of pages (ie: 2-10) can also be requested.

> If printing a sub-report, only those pages that were extracted (into the sub-report) will print. If additional report pages are desired, request the print from the original report and specify the page numbers.

I4. Once *<OK>* is clicked, a preview of the print job will display.

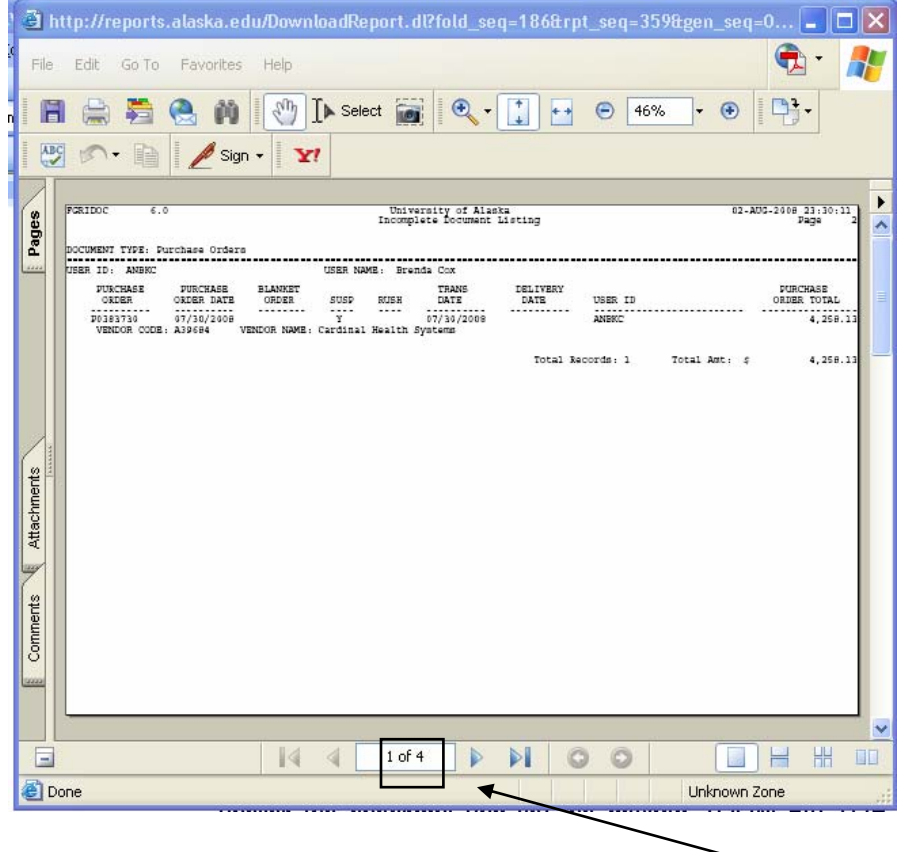

Verify the expected number of pages to print before proceeding

I5. Click the printer icon to continue printing. If desired, Properties may be accessed for additional printing options, but this report will print with landscape orientation without selecting from the Properties menu.

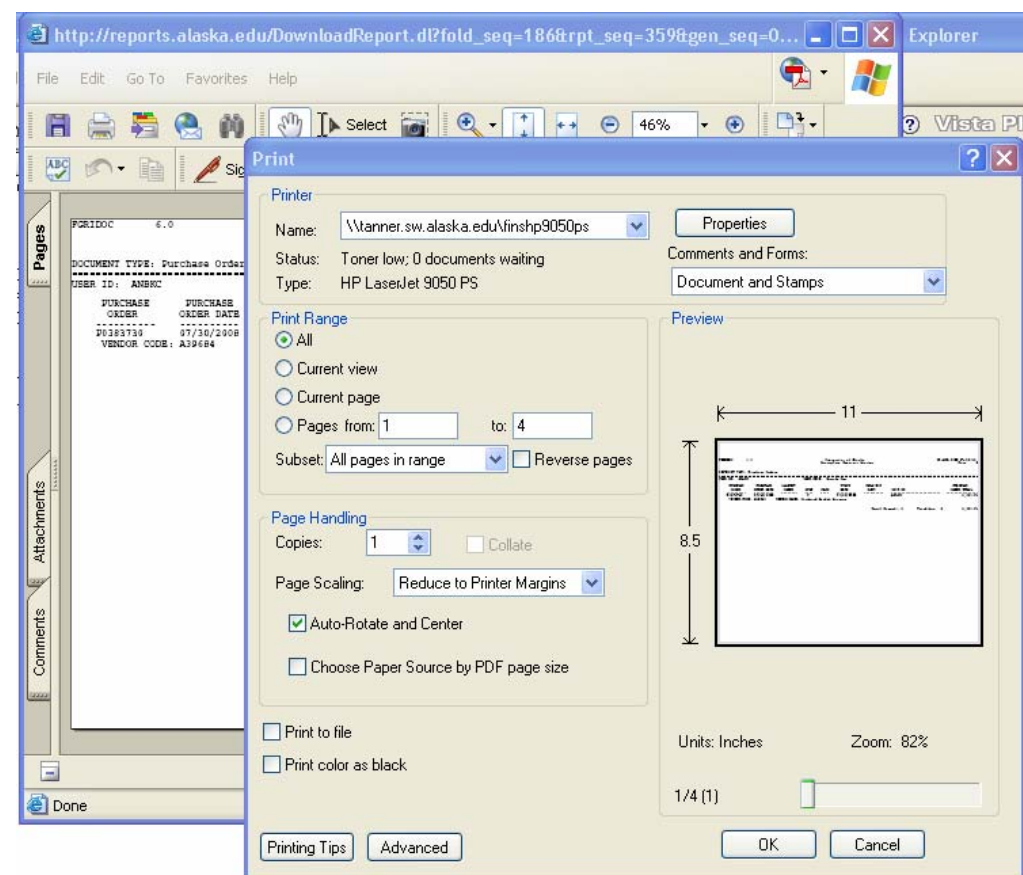

I6. Click *<OK>* to print the report and close the Print Preview dialog box.

## <span id="page-20-0"></span>**Downloading a Report to a File**

The Download feature saves an entire or selected part of a report so that it can be used in other applications.

J1. Open the report or extracted sub-report in the Report Viewer.

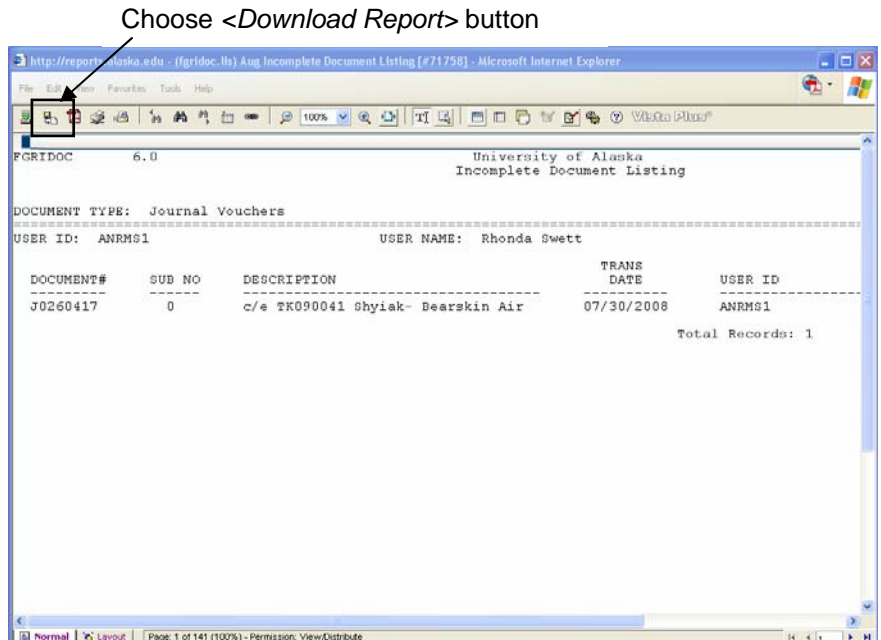

J2. Click the *<Download Report>* icon on the toolbar.

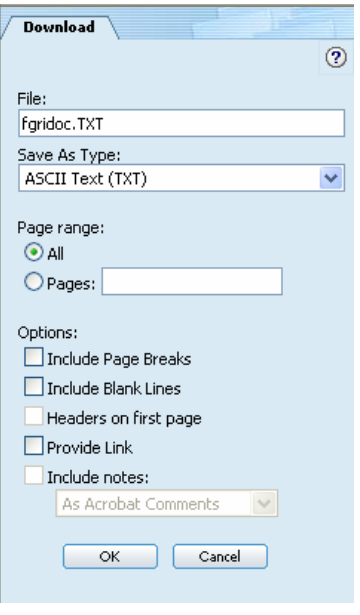

J3. *FILE* indicates the name of the downloaded file. The file name defaults to the name of the report plus the format extension (i.e. fgridoc.txt). If a download is requested for an extracted report, the file name defaults to the name of the report with a view and format extension (i.e. fgridoc.txt).

If desired, update the default *FILE* name by typing a new file name.

- J4. The *SAVE AS TYPE* defaults as **ASCII Text (TXT)**. Accept the default.
- J5. The *PAGE RANGE* defaults to All.

**All** is the default selection. Many of the reports available in Vista Plus are very long….use the All selection with caution.

Click **Pages** to download specific pages (2,10), or a range of pages (2-10).

If downloading a sub-report, only those pages that were extracted (into the sub-report) will be downloaded. If additional report pages are desired, request the download from the original report and specify the page numbers.

J6. Once <OK> is clicked, a preview of the report is displayed. Choose <Save As> from under the File menu to save the report where desired.

If the *PROVIDE LINK* option was checked, a separate window is displayed providing the link to follow to display the downloaded file.

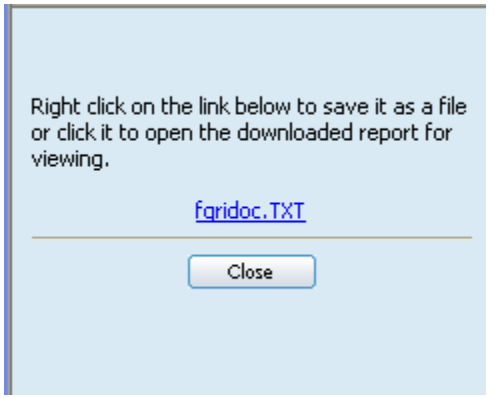

 Click *<Save Target As>* by right clicking on the link and save to the desired destination or choose *<Save As>* from the tool bar dropdown when Download Report is the set of the set of the set of the set of the set of the set of the set of the set of the set of the set of the set of the set of the set of the set of the set of the set of the set of the set of the set of the

## <span id="page-22-0"></span>**Importing a Report into MS Word or MS Excel**

Working knowledge of Microsoft Word and Microsoft Excel are assumed.

#### *Import to MS Word*

Though importing to MS Word is possible, the practicality of doing so is questionable, due to readability and formatting issues.

K1. Right click on downloaded report and select *Open With* - select MS Word – format as desired

…OR…

- K2. Initiate Microsoft Word.
- K3. Open downloaded report.
- K4. The downloaded data is displayed in the Word document. To make the file more easily readable, the following format changes are suggested:

Set page orientation to landscape Change all text size to 8 point font

Change left and right margins to 0.3

K5. Save the file.

<span id="page-23-0"></span>*Import to MS Excel* 

L1. Right click on downloaded report and select *Open With* - select MS Excel – format as desired.

…OR…

- L2. Initiate Microsoft Excel.
- L3. Open downloaded report.
- L4. A Text Import Wizard dialog box is displayed.

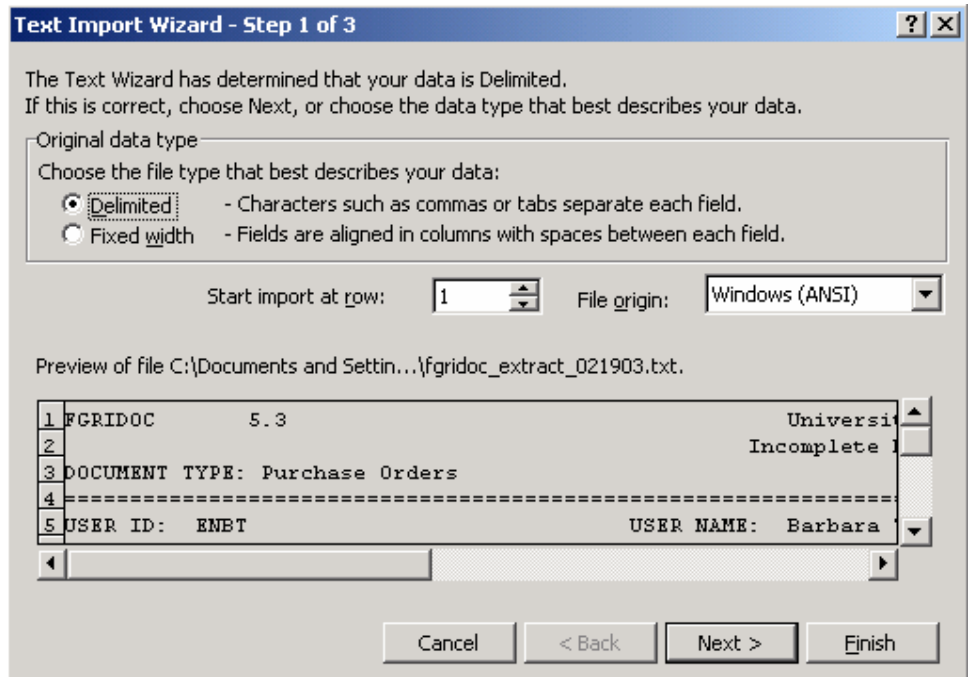

L5. Several dialog boxes are displayed to assist with the import of the text file. Follow steps provided and click *<Finish>* when complete.

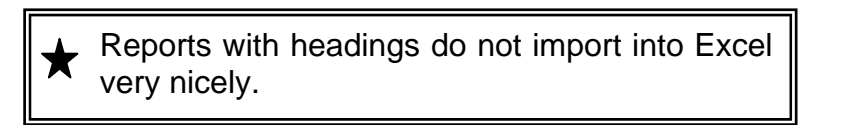

L6. Save the file.

## <span id="page-24-0"></span>**Appendix**

#### *Vista Plus Resources*

Many questions can be answered via the Vista Plus Help features (icon located on main page).

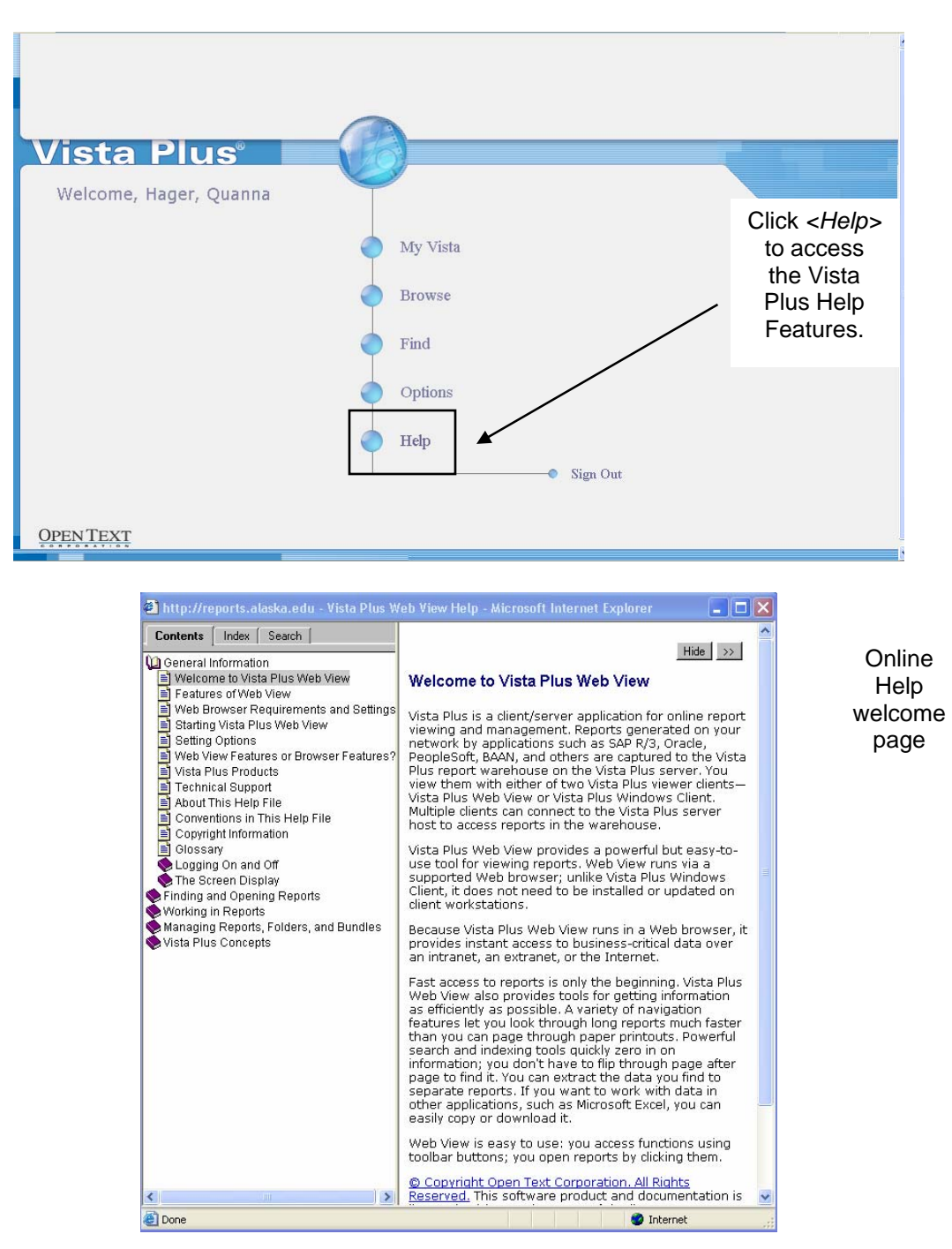

<span id="page-25-0"></span>*Enabling Java and Cookies in Netscape Browser* 

- M1. Initiate Netscape Web Browser
- M2. Choose *<Preferences>* under the *<Edit>* menu
- M3. Click on *<Advanced>*
- M4. If not already selected, click on *<Enable Java>* and *<Enable JavaScript>* so that they are checked.
- M5. Under Cookies, click on the radio button next to *<Accept All Cookies>* so that it is selected (darkened).

*Enabling Java and Cookies in Internet Explorer Browser* 

- N1. Initiate Internet Explorer Web Browser
- N2. Choose *<Internet Options>* under the *<Tools>* menu
- N3. Click on *<Advanced>*
- N4. Scroll down. If not already selected, click on *<Use Java 2 for applet>* so that it is checked.
- N5. Click on *<Security>*
- N6. Click on *<Custom Level>*
- N7. Scroll down. Under *COOKIES*, click on the *<Enable>* radio button next to *<Allow cookies that are stored on your computer>* so that it is **selected** (darkened). Also, click on the *<Enable>* radio button next to *<Allow per-session cookies (not stored)>* so that it is **selected** (darkened).